## **Electromeet HTML5 – Self Paced**

## Instructions on How to Use the Self Paced Courses and Access Remote Labs

Please use **Google Chrome** as it is most compatible with HTML5: Please note that you need to have the latest version of Google Chrome. It is important that you upgrade to the latest version.

Google Chrome: <a href="https://www.google.com/intl/en/chrome/browser/">https://www.google.com/intl/en/chrome/browser/</a>

- 1. Access your Student Portal by following the link in your confirmation email, or go to <a href="https://www.electromeet.com/selfpaced/">www.electromeet.com/selfpaced/</a>
- 2. Register, or Login as a student (You will receive an email with a link to confirm your email-address). If you already registered, simply enter your email address and password:

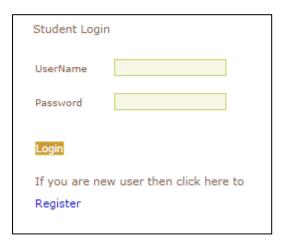

- You will automatically be taken to and logged in: http://www.electromeet.com/ElectromeetHTML5
- 4. Your email will appear in the Participant Info box when you are successfully connected to the Electromeet session room.

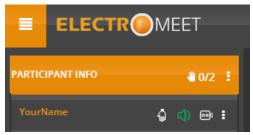

5. A **notification popup** will appear on the left side to ask for permission to share your microphone. Click on **"Allow"** OR "share selected Device" to accept. This is important for "remote lab" access.

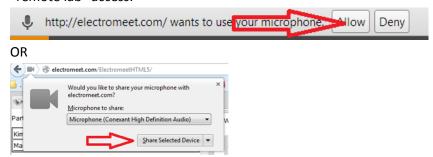

6. Your course will be available under the "Browse Files & Courses" dropdown

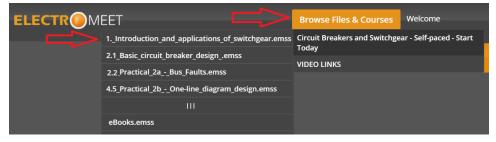

7. Extra Video Links will be under the VIDEO LINKS menu

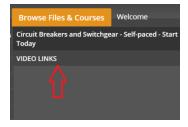

- 8. When you click a section to play, or a video, a new tab/window will open where the playback can take place. (You can close this window once finished and return to the main page)
- 9. You can play the recording by clicking the play button, or rewind it to start from the beginning. (PLEASE NOTE, THE PLAYBACK TAKES SOME TIME TO LOAD AS THE SLIDES DOWNLAOD PLEASE BE PATIENT)

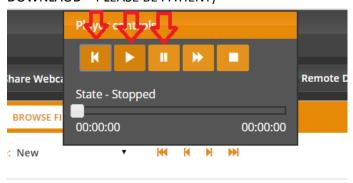

10. The slides will download and start playback (Remember to switch on your speakers or headphones)

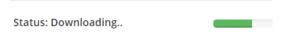

## In case a practical requires access to the Remote Labs Follow the instruction below

11. To log onto the Remote eLab click the Remote Lab tab button (to see a list of remote labs)

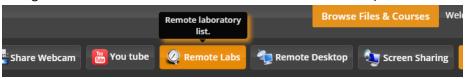

12. Scroll down to the Lab name relevant to your course

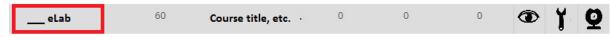

13. Click the Control Lab button

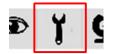

OR

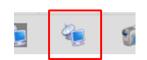

14. This will open the chosen remote lab's tab, and ask for authentication.

(If something goes wrong and it does not ask for the password or does not open, see step the next step)

The password for the remote lab is: elabs

Type in the password and press "enter" key.

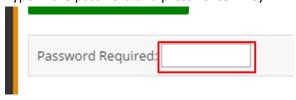

15. In some instances, the system will get stuck or not ask for a password. Whenever the "Disconnect timeout" or similar non-responsiveness occurs:

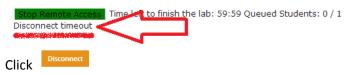

Go to the "Remote Lab" tab again

Then go to the Lab again

Repeat this step until it asks for the password, if this fails, restart your browser.

16. If done correctly, you should see the desktop of the Remote Lab appear:

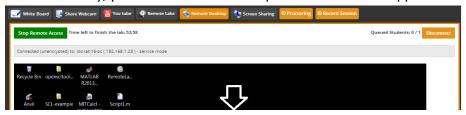

17. You can hide the bar on the left, to improve your screen space by clicking the toggle button, or zooming in and out pressing and holding the "Ctrl" button and scrolling the mouse wheel, or pressing "+" or "-" keys.

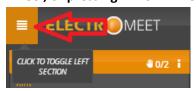

18. **If another student is currently using the remote lab you selected**, you will be queued. There will be a yellow "waiting" button to notify you.

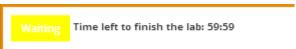

You can either wait for the student to finish; the button will change to green and ask you for the password.

19. Once you are done, click on the "Disconnect" button.

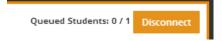